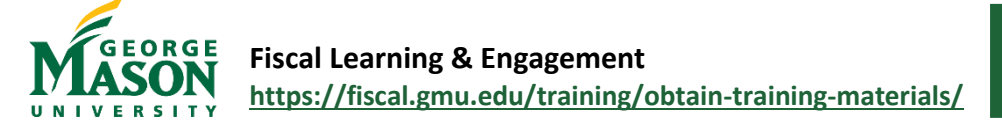

## Payment Request Form Quick Guide

The [Payment Request](https://fiscal.gmu.edu/wp-content/uploads/2013/09/PaymentRequest.pdf) Workflow is designed to facilitate and expedite payment by departments in very specific situations (listed below) where the vendor will not accept a P-Card and an eVA order is impractical. This form is not used to reimburse employees, students, or non-Mason individuals.

- Conference registration fees paid directly to the vendor.
- U.S. Department of Homeland Security or U.S. Postal Service.
- Other: limited to non-routine transactions such as bank fees and transfers between state funds/orgs and local funds/orgs (requires pre-approval of the Purchasing staff, emai[l purch1@gmu.edu\)](mailto:purch1@gmu.edu)

## Process a Payment Request

- 1. Open the [Payment Request Workflow](https://nam11.safelinks.protection.outlook.com/?url=https%3A%2F%2Fgmu683-workflow.elluciancloud.com%2Fsysgmu683%2Fen%2Fellucianux%2F4927226136255822b941e65075474634%2F4595900916258415a789904078595178.php&data=05%7C01%7Chstrange%40GMU.EDU%7Cfeb62b29d00d4c6631e808db046b14d7%7C9e857255df574c47a0c00546460380cb%7C0%7C0%7C638108630189363918%7CUnknown%7CTWFpbGZsb3d8eyJWIjoiMC4wLjAwMDAiLCJQIjoiV2luMzIiLCJBTiI6Ik1haWwiLCJXVCI6Mn0%3D%7C3000%7C%7C%7C&sdata=Kc2o6w6owIlgMjUgOmiK15Z%2Fp8r7X1U8ReSq2w5N16U%3D&reserved=0) and complete the steps to login with your Mason Net ID and Patriot Password [\(2FA](https://its.gmu.edu/service/two-factor-authentication/) required).
- 2. Workflow will automatically assign a **Case Number** and default to the current date. To begin the Workflow, enter the Vendor G# and click *Continue*. Use th[e G# Lookup](https://famap.gmu.edu:8280/ords/f?p=105:101::::::) as needed. If not G# is found, the Payee must follow the [Vendor Registration Portal](https://fiscal.gmu.edu/purchasing/do-business-with-mason/) instruction to obtain a G#.

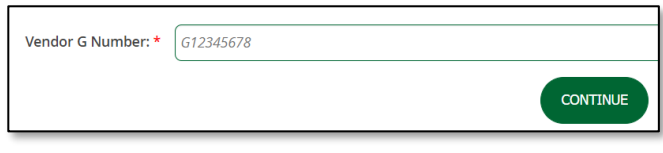

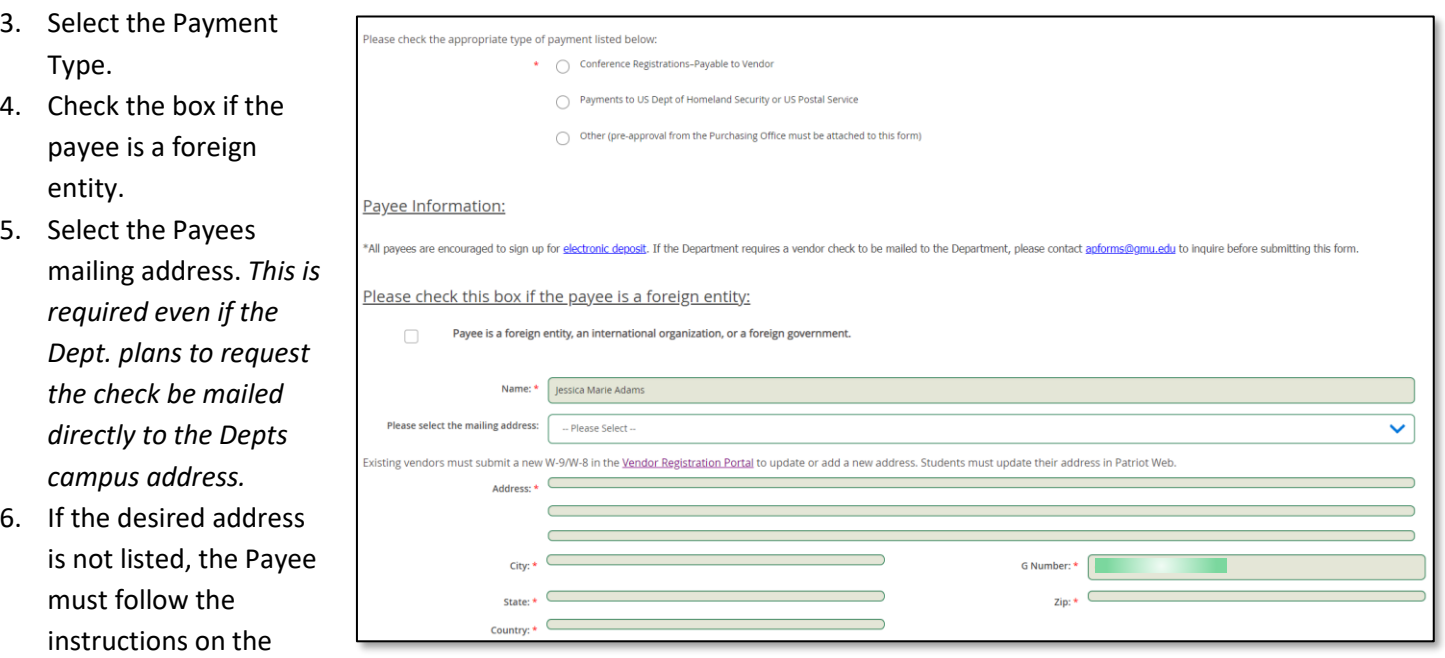

[Vendor Registration Portal](https://fiscal.gmu.edu/purchasing/do-business-with-mason/) to update the address.

7. The **Department Contact Info** will default based on the user login. Enter a **Payment Needed by** date if applicable.

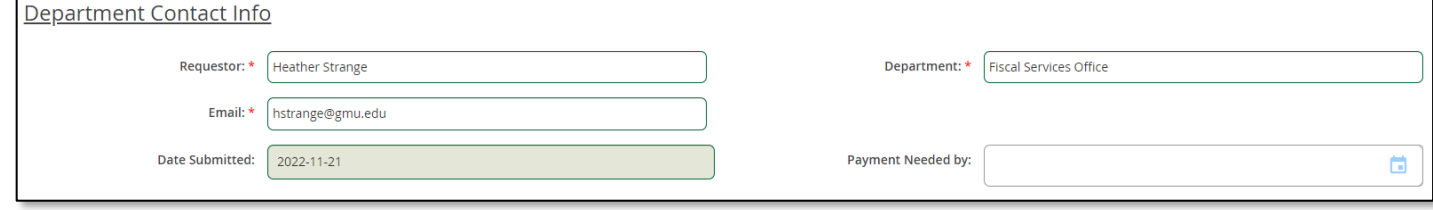

- 8. Click the **Search Fund/Org Code** button to add the Expense Allocation information. In the pop-up box, enter the desired Fund/Org and click *Search Fund/Org Code*. Select the appropriate approver listed. If no approver is listed, instructions will pop-up for the user.
- 9. Click the **Add FOAPAL String** button to return to the Workflow page.
- 10. To add additional allocation lines, repeat steps 8 to 9 above.
- 11. To finalize the allocation line, enter the *Nature of Expenses*, select an *Account Code*, add an *Activity* code (if needed), and enter the *Amount* of the payment.
- 12. Attach **Supporting Documentation**.
- 13. Enter **Comments** (optional). *If the Dept. requires a check to be mailed to their campus address, please enter this information in the Comments section*.
- 14. To add an additional approver, click the **Check for Optional 2nd Approver** box and then search for the approvers name or Net ID.

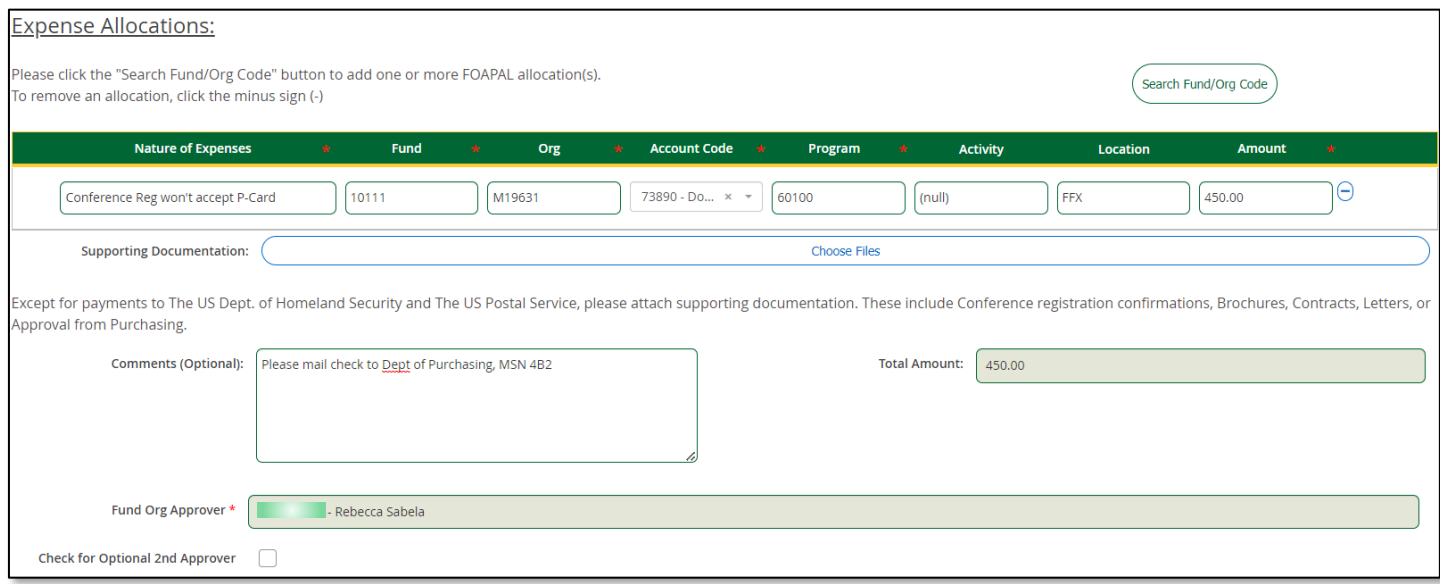

## Search Fund/Org Code Search Default FOAPAL String Fund/Org Code: M19631 Fund Chart Org 10111 M19631 Please select an approver: -- Please Select --

Search Fund/Org Code

**Add FOAPAL String** 

Locatio

Cancel

FFX

**Activity** 

 $(nul)$ 

Program

Rebecca Sabela **Sharon Heinle** Debra Duesterdick

60100

- 15. When completed, click on **Submit** to begin the Workflow process. Users will receive an email from "GMU Workflow" with the details of the Payment Request. Approvers will be notified of their pending transactions. Users will receive an email status update when the payment has been approved and processes by Accounts Payable.
- 16. A "Final Decision" Workflow email is sent to the submitter when the Workflow is complete.

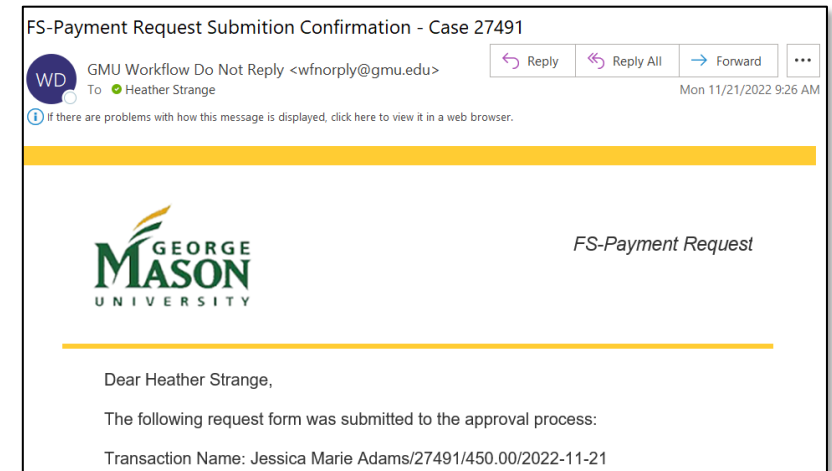

a. To print/save a copy of the completed form open the "Final Decision" email and click on "View Case in Workflow" link at the bottom.

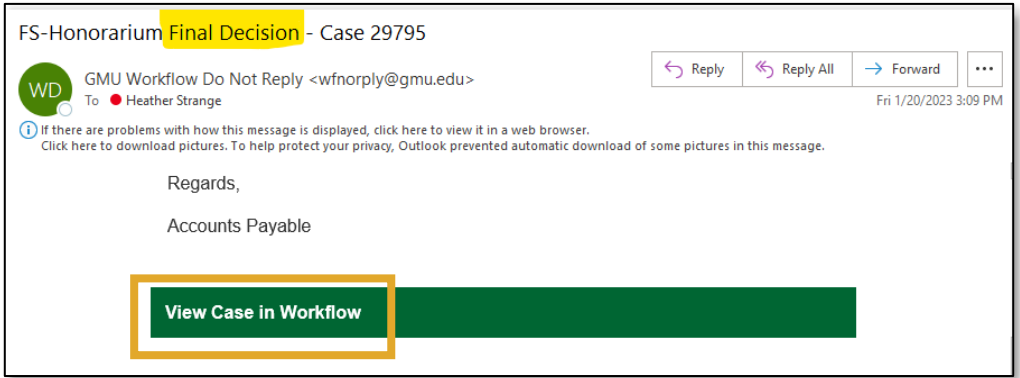

- b. Login using your Mason Net ID and password.
- c. Double click on the Case # or go to the "Completed" tab and select the document.

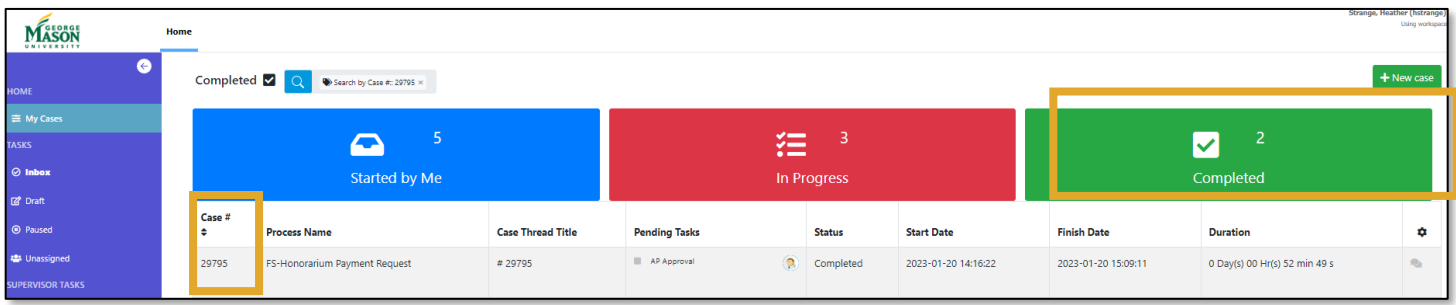

- d. Once the document is open, select the "Custom Information" tab to view the submission.
- e. With your mouse, right click on the document and then select "Save As" or "Print". *Landscape*

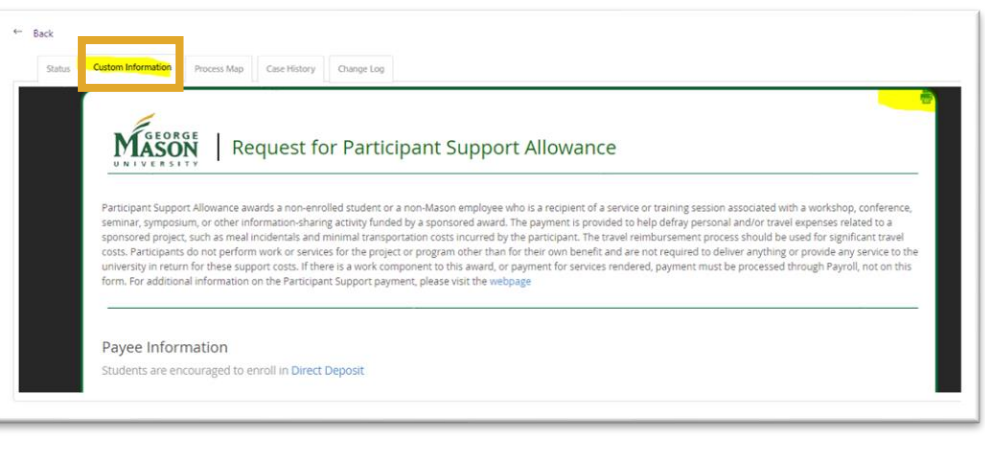

*orientation is best for Workflow documents.*